# **Установка плагина Kaspersky Automated Security Awareness Platform Outlook Plugin**

Уважаемый пользователь!

Спасибо, что доверяете нам. Мы надеемся, что этот документ поможет вам в работе и ответит на большинство возникающих вопросов.

Внимание! Права на этот документ являются собственностью АО "Лаборатория Касперского" (далее также "Лаборатория Касперского") и защищены законодательством Российской Федерации об авторском праве и международными договорами. За незаконное копирование и распространение документа и его отдельных частей нарушитель несет гражданскую, административную или уголовную ответственность в соответствии с применимым законодательством.

Копирование в любой форме, распространение, в том числе в переводе, любых материалов возможны только с письменного разрешения "Лаборатории Касперского".

Документ и связанные с ним графические изображения могут быть использованы только в информационных, некоммерческих или личных целях.

Документ может быть изменен без предварительного уведомления.

За содержание, качество, актуальность и достоверность используемых в документе материалов, права на которые принадлежат другим правообладателям, а также за возможный ущерб, связанный с использованием этих материалов, "Лаборатория Касперского" ответственности не несет.

В этом документе используются зарегистрированные товарные знаки и знаки обслуживания, которые являются собственностью соответствующих правообладателей.

Дата редакции документа: 21.03.2023

© 2023 АО "Лаборатория Касперского"

[https://www.kaspersky.ru](https://www.kaspersky.ru/) [https://support.kaspersky.ru](https://support.kaspersky.ru/)

О "Лаборатории Касперского" <https://www.kaspersky.ru/about/company>

# Содержание

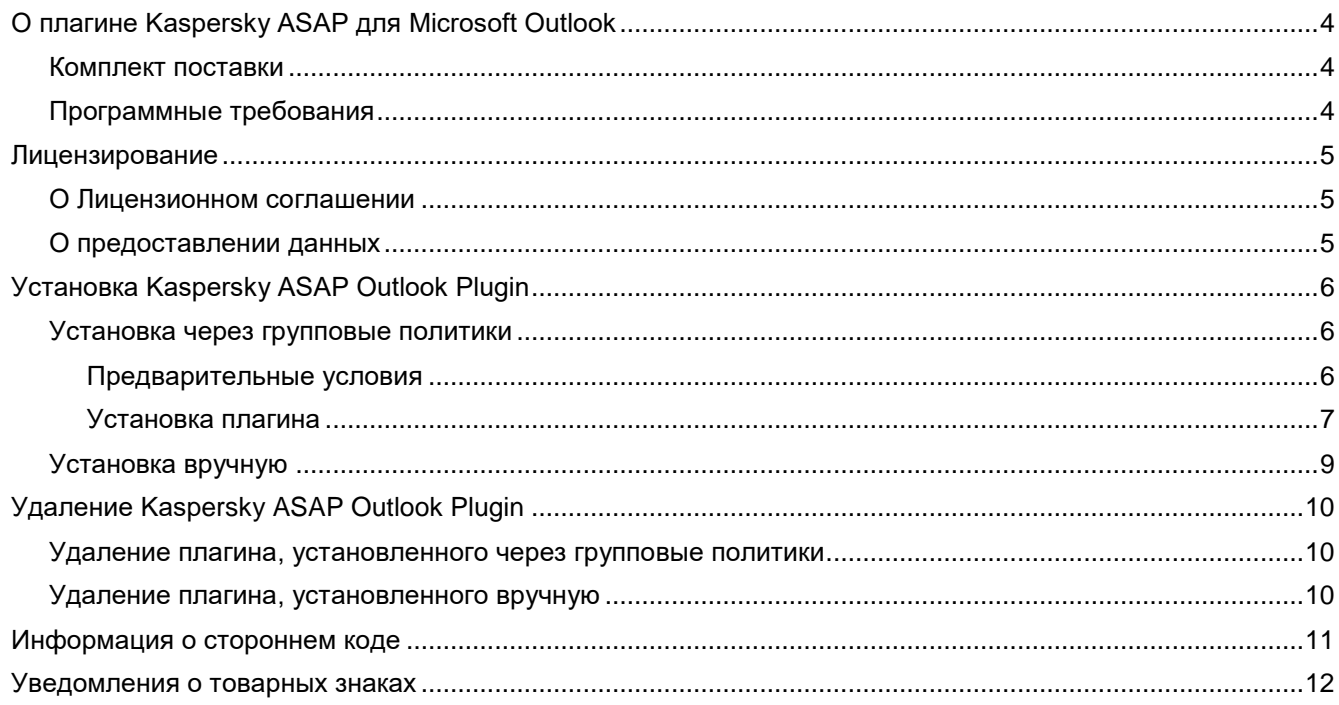

# <span id="page-3-0"></span>**О плагине Kaspersky ASAP для Microsoft Outlook**

С помощью плагина обучающей платформы Kaspersky Automated Security Awareness Platform (далее также ASAP) для Microsoft® Outlook® пользователи могут отмечать подозрительные электронные письма как фишинг. В обучающую платформу передаются сведения о письмах, отмеченных пользователем, а сами письма могут быть перенаправлены по указанному администратором платформы адресу. Плагин используется при проведении обучающих фишинговых кампаний.

Настройка плагина осуществляется в веб-интерфейсе обучающей платформе Kaspersky Automated Security Awareness Platform перед скачиванием плагина: [https://support.kaspersky.com/ASAP/1.0/ru-RU/248607.htm.](https://support.kaspersky.com/ASAP/1.0/ru-RU/248607.htm)

Подробнее об обучающей платформе Kaspersky Automated Security Awareness Platform см. в онлайнсправке: [https://support.kaspersky.com/ASAP/1.0/ru-RU/210425.htm.](https://support.kaspersky.com/ASAP/1.0/ru-RU/210425.htm)

#### В этом разделе

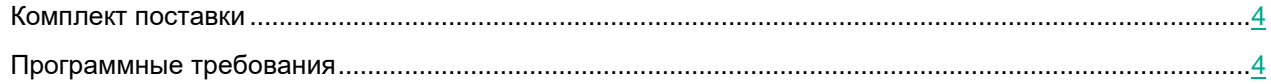

### <span id="page-3-1"></span>**Комплект поставки**

В комплект поставки Kaspersky Automated Security Awareness Platform Outlook Plugin входит архив PhishingAlarmPlugin.zip, в котором упакованы следующие файлы:

- settings.xml, ASAP\_Outlook\_Plugin.msi скрипты и пакеты для установки;
- $\bullet$  asap\_addin.admx, asap\_addin.adml шаблон групповой политики;
- папка Installation\_guide инструкция по установке плагина;
- папка EULA лицензионное соглашение;
- $\leq$ legal\_notices.txt сведения о стороннем коде.

### <span id="page-3-2"></span>**Программные требования**

Плагин Kaspersky Automated Security Awareness Platform Outlook Plugin предназначен для установки в операционных системах Windows® для следующих программ:

- Outlook 2010 for Windows;
- Outlook 2013 for Windows;
- Outlook 2016 for Windows;
- Outlook 2019 for Windows.

# <span id="page-4-0"></span>**Лицензирование**

В этом разделе содержится информация о лицензировании плагина Kaspersky Automated Security Awareness Platform Outlook Plugin.

#### В этом разделе

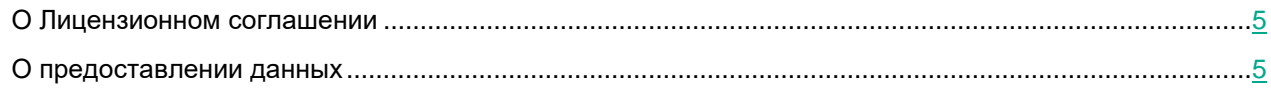

### <span id="page-4-1"></span>**О Лицензионном соглашении**

Лицензионное соглашение – это юридическое соглашение между вами и АО "Лаборатория Касперского", в котором указано, на каких условиях вы можете использовать программу.

Внимательно ознакомьтесь с условиями Лицензионного соглашения перед началом работы с программой.

Вы можете ознакомиться с условиями Лицензионного соглашения, прочитав документ license\_plugin\_<язык>.docx. Этот документ включен в комплект поставки программы.

Вы принимаете условия Лицензионного соглашения, подтверждая свое согласие с текстом Лицензионного соглашения во время установки программы. Если вы не согласны с условиями Лицензионного соглашения, вы должны прервать установку программы и не должны использовать программу.

### <span id="page-4-2"></span>**О предоставлении данных**

Для предоставления пользователям возможности информировать сотрудников информационной безопасности о фишинговых письмах, плагин Kaspersky Automated Security Awareness Platform Outlook Plugin принимает и обрабатывает следующие данные:

- идентификатор компании;
- идентификаторы писем;
- почтовые адреса пользователей.

Указанные данные передаются для обработки в обучающую платформу Kaspersky Automated Security Awareness Platform. Полученная информация защищается "Лабораторией Касперского" в соответствии с установленными законом требованиями и действующими правилами "Лаборатории Касперского". Данные передаются по зашифрованным каналам связи.

Подробнее об обработке данных платформой см. в онлайн-справке Kaspersky Automated Security Awareness Platform:<https://support.kaspersky.com/ASAP/1.0/ru-RU/206873.htm>

# <span id="page-5-0"></span>**Установка Kaspersky ASAP Outlook Plugin**

Плагин Kaspersky Automated Security Awareness Platform Outlook Plugin можно установить через групповые политики Active Directory® и вручную.

#### В этом разделе

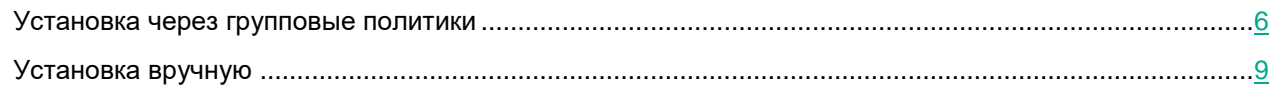

### <span id="page-5-1"></span>**Установка через групповые политики**

В этом разделе описывается установка Kaspersky Automated Security Awareness Platform Outlook Plugin через групповые политики Microsoft Active Directory.

#### В этом разделе

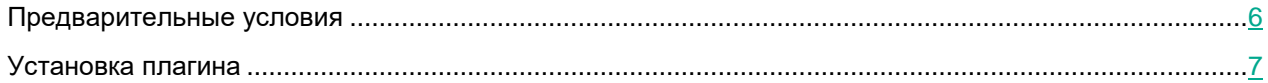

#### <span id="page-5-2"></span>**Предварительные условия**

Перед установкой Kaspersky Automated Security Awareness Platform с помощью групповых политик Active Directory разместите указанные ниже файлы из комплекта поставки по следующим путям:

- Шаблон групповой политики asap\_addin.admx разместите на машине администратора в папке C:/Windows/PolicyDefinitions.
- Файл локализации шаблона плагина asap\_addin.adml разместите на машине администратора в папке C:/Windows/PolicyDefinitions/en-US.
- Файл установщика плагина ASAP Outlook Plugin.msi разместите в доступном для всех пользователей организации сетевом пространстве.

### <span id="page-6-0"></span>**Установка плагина**

Перед установкой плагина Kaspersky Automated Security Awareness Platform Outlook Plugin убедитесь, что выполнены все предварительные условия (на стр. [6\)](#page-5-2).

► *Чтобы установить Kaspersky Automated Security Awareness Platform Outlook Plugin на машины пользователей с помощью групповых политик Active Directory:*

- 1. Создайте в консоли Group Policy Management объект групповой политики:
	- a. Откройте консоль Group Policy Management, нажав комбинацию клавиш **WIN+R** и выполнив следующую команду:

gpmc.msc

b. В разделе **Domains** найдите домен, для которого необходимо добавить политику, нажмите на него правой кнопкой мыши и выберите **Create a GPO in this domain, and Link it here**.

Откроется окно создания объекта групповой политики.

c. Выберите название для объекта групповой политики и нажмите **ОК**.

Созданный объект групповой политики будет отображаться в разделе **Domain**.

2. Нажмите правой кнопкой мыши на только что созданный объект групповой политики и выберите **Edit**.

Откроется окно редактирования объекта групповой политики.

- 3. Добавьте в объект групповой политики путь к файлу установщика плагина:
	- a. Нажмите правой кнопкой мыши на раздел **Computer Configuration** → **Policies** → **Software Settings** → **Software Installation** и выберите **New** → **Package**.
	- b. В открывшемся окне укажите UNC-путь, по которому вы разместили MSI-файл установщика плагина.

Пример: \\server\Packages\ASAP\_Outlook\_Plugin.msi

Установщик должен быть доступен для всех машин, на которые планируется установить плагин.

c. В открывшемся окне **Deploy Software** в качестве метода развертывания выберите **Assigned** и нажмите **OK**.

В правой части экрана параметров объекта групповой политики отобразится название установщика плагина.

- 4. Настройте политику плагина внутри объекта групповой политики:
	- a. В левой части окна выберите раздел **Computer Configuration** → **Policies** → **Administrative Templates** → **Kaspersky ASAP Outlook Plugin**, а в правой части окна нажмите **Configure ASAP Plugin settings** → **Edit policy setting**.

Откроется раздел с параметрами политики плагина.

- b. Измените параметры политики плагина:
	- Включите политику плагина, выбрав в верхнем левом углу окна пункт **Enabled**.

• Примите условия лицензионного соглашения, выбрав в разделе **Options** флажок **I confirm that I have fully read, understand, and accept the terms and conditions of this End User License Agreement**.

С текстом пользовательского соглашения можно ознакомиться в файле license\_plugin\_<язык>.docx, который входит в комплект поставки плагина.

- С помощью раскрывающегося списке выберите язык интерфейса, на котором будет установлен плагин.
- c. Сохраните параметры, нажав **OK**.

Окно параметров закроется.

Политика плагина объекта групповой политики настроена.

- 5. Закройте окно параметров объекта групповой политики.
- 6. Укажите для объекта групповой политики пользователей или группы пользователей, для которых она должна действовать:
	- a. В объекте групповой политики в разделе **Security Filtering** с помощью кнопки **Add** выберите компьютеры, на которых должен быть установлен плагин.
	- b. Когда все компьютеры указаны, нажмите **OK**.
- 7. Примените созданную политику, нажав на созданный объект групповой политики и выбрав **Enforced**.

Политика создана, настроена и применена. В следующий раз, когда указанные в политике компьютеры будут перезагружены, на них будет установлен плагин Kaspersky Automated Security Awareness Platform Outlook Plugin.

### <span id="page-8-0"></span>**Установка вручную**

- ► *Чтобы установить плагин Kaspersky Automated Security Awareness Platform Outlook Plugin на компьютере пользователей вручную:*
	- 1. Перенесите на компьютер пользователя, для которого нужно установить плагин, следующие файлы из комплекта поставки:
		- ASAP\_Outlook\_Plugin.msi
		- settings.xml
		- license\_plugin\_<язык лицензионного соглашения>.docx
	- 2. Запустите установку, выполнив в папке с перенесенными файлами следующую команду:

msiexec.exe /i ASAP\_Outlook\_Plugin.msi /L\*V <название файла, в который будет писаться журнал установки> LNG=<язык установки плагина: ru (русский) или en (английский)> EULA=<указав значение 1 вы соглашаетесь с лицензионным соглашением>

Пример: msiexec.exe /i ASAP\_Outlook\_Plugin.msi /L\*V log LNG=ru EULA=1

Запуская установку с параметром EULA=1 вы подтверждаете, что прочитали лицензионное соглашение и соглашаетесь с его условиями. С текстом лицензионного соглашения можно ознакомиться в файле license plugin <язык>.docx, который входит в комплект поставки плагина (см. раздел ["Комплект поставки"](#page-3-1) на стр. [4\)](#page-3-1).

Допускается запускать установку с необязательным параметром SettingsFile, в котором можно указать название xml-файла с параметрами установки. Если не задавать этот параметр, по умолчанию при установке будут использоваться параметры, указанные в файле settings.xml.

Параметр "/L\*V <название файла, в который будет писаться журнал установки>" необязателен.

По завершении установки плагин будет добавлен в Microsoft Outlook.

# <span id="page-9-0"></span>**Удаление Kaspersky ASAP Outlook Plugin**

Способ удаления плагина Kaspersky Automated Security Awareness Platform Outlook Plugin зависит от способа, которым плагин был установлен.

#### В этом разделе

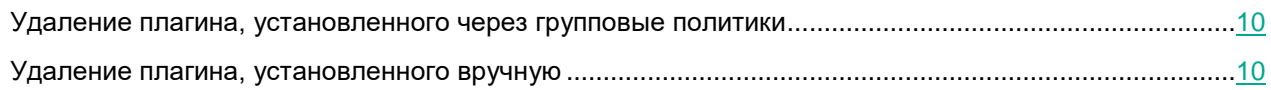

### <span id="page-9-1"></span>**Удаление плагина, установленного через групповые политики**

- ► *Чтобы удалить Kaspersky Automated Security Awareness Platform Outlook Plugin с машин пользователей с помощью групповых политик:*
	- 1. Откройте консоль Group Policy Management, нажав комбинацию клавиш **WIN+R** и выполнив команду gpmc.msc.
	- 2. В разделе **Domains** найдите созданный для плагина объект групповой политики, нажмите на него правой кнопкой мыши и выберите **Edit**.

Откроется окно параметров объекта групповой политики.

3. В разделе **Computer Configuration** → **Policies** → **Software** в правой части окна нажмите правой кнопкой мыши **Kaspersky ASAP Outlook Plugin** и выберите **All tasks** → **Remove**.

Из объекта групповой политики будет удален путь к файлу установщика.

- 4. В разделе **Computer Configuration** → **Policies** → **Administrative Templates** → **Kaspersky ASAP Outlook Plugin** откройте окно параметров групповой политики.
- 5. Переключатель в левой верхней части окна поставьте в положение **Not configured** или **Disabled**, а затем сохраните изменение параметров.

После применения политики на компьютерах пользователей плагин Kaspersky Automated Security Awareness Platform Outlook Plugin будет удален.

Пакет с установщиком, а также файлы политик необходимо удалить отдельно из тех папок, куда они были добавлены перед установкой плагина (см. раздел ["Предварительные условия"](#page-5-2) на стр. [6\)](#page-5-2).

### <span id="page-9-2"></span>**Удаление плагина, установленного вручную**

Удаление плагина происходит с помощью стандартных средств удаления программ Windows.

# <span id="page-10-0"></span>**Информация о стороннем коде**

Информация о стороннем коде содержится в файле legal notices.txt, входящем в комплект поставки плагина.

# <span id="page-11-0"></span>**Уведомления о товарных знаках**

Зарегистрированные товарные знаки и знаки обслуживания являются собственностью их правообладателей.

Microsoft, Active Directory, Outlook, Windows являются товарными знаками группы компаний Microsoft.